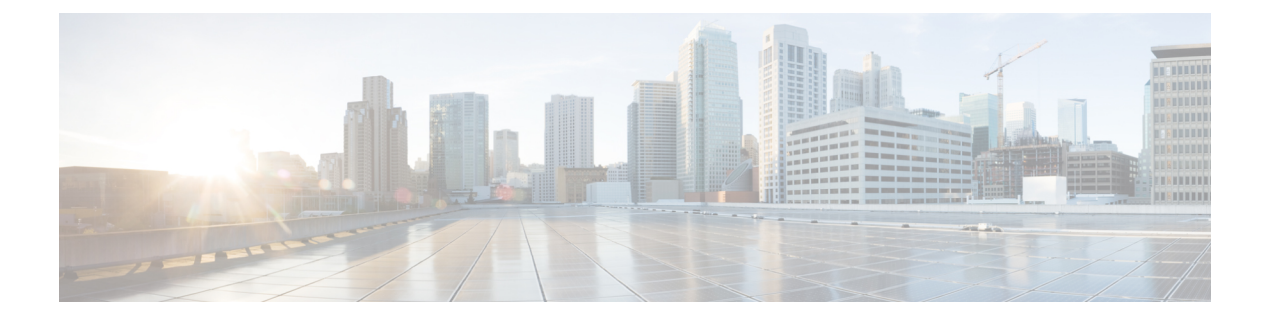

# 미팅

- 미팅, 1 페이지
- 미팅 참여, 2 페이지
- 통화 또는 회의 중에 화면 또는 애플리케이션 공유, 2 페이지
- 개인 룸 미팅, 3 페이지
- Webex와 계정 미팅, 4 페이지
- 일정 통합, 6 페이지

# 미팅

Cisco Webex Meetings을 시작할 필요 없이 Cisco Jabber에서 직접 미팅을 주최하고 참가할 수 있습니 다. 관리자가 미팅을 설정한 방법에 따라 미팅에 참석한 사람을 확인하고, 참가자를 음소거 또는 음 소거 해제하고, 비디오 레이아웃을 선택하고, 미팅을 녹음하는 등의 작업을 수행할 수 있습니다.

미팅에 참가하면 다음과 같은 작업을 할 수 있습니다.

- 참가자 목록 표시
- 화면 레이아웃 변경
- 발표 중인 사람 표시
- 프레젠테이션 중인 사람 표시
- 다른 사람 음소거 및 음소거 해제
- 미팅에서 참가자 삭제
- 미팅 잠금 또는 잠금 해제
- 미팅 녹음 시작 및 중지

또한 관리자가 설정한 경우 다음과 같은 추가 기능을 사용할 수 있습니다.

- 미팅 호스트 표시 및 해당 호스트 설정(Windows 및 Mac)
- 미팅 참가자가 가상 회의실 로비에서 미팅에 참가할 때까지 대기하도록 합니다(Windows 및 Mac).
- 호스트는 미팅 종료 또는 미팅 나가기를 선택할 수 있습니다(호스트가 모바일 클라이언트를 사 용 중인 경우 회의 종료만 가능).
- PIN을 사용 하 여 미팅에 참가 합니다.

미팅 및 사용자의 현재 상태

Webex에서 미팅을 시작하도록 Jabber 앱을 구성할 수 있습니다. Webex 미팅은 Jabber 외부에서 이루 어집니다.

- 일정 통합이 포함된 예약된 미팅(Outlook 일정 통합 또는 IM and Presence Exchange 일정 통합)의 경우: 예약된 미팅에 있으면 Jabber 프레즌스 상태가 미팅 중에 표시됩니다.
- 일정 통합이 없는 예약된 미팅의 경우: 예약된 미팅에 참가 중일 때 Jabber 프레즌스 상태는 업데 이트되지 않습니다.
- Ad-hoc 미팅의 경우: Ad-hoc 미팅에 참가 중일 때 Jabber 프레즌스 상태는 업데이트되지 않습니 다.

미팅 참여

예약된 Webex 미팅을 시작할 시간이 되면 Jabber에서 미팅에 참가할 수 있습니다.

### 데스크톱 장치에서 미팅 참가

모임 四으로 이동하여 참가하려는 모임을 찾은 다음 참가 를 클릭합니다.

모바일 장치에서 회의 참가

모임 20으로 이동하여 참가할 모임을 찾은 다음 참가 를 누릅니다.

### 통화 또는 회의 중에 화면 또는 애플리케이션 공유

Cisco Jabber에서 화면 또는 애플리케이션을 공유하면 미팅의 모든 사람들이 논의 중인 내용을 쉽게 볼 수 있습니다. 누구나 해당 콘텐츠를 공유할 수 있지만 한 번에 한 사람만 공유할 수 있습니다.

통화 또는 미팅 중일 때 콘텐츠를 공유할 수 있습니다.

단계 **1** 모임 또는 통화 중에 화면 공유를 선택합니다 .

단계 **2** 공유하고자 하는 화면 또는 애플리케이션을 선택합니다. 공유하려는 앱이 보이지 않으면 스크롤하여 열려 있는 앱 을 모두 확인합니다.

공유되고 있는 항목을 알려주는 표시기가 표시됩니다.

단계 **3** 공유하는 동안 다음 옵션을 수행할 수 있습니다.

- 다른 항목 공유: 응용 프로그램 변경 단추를 .<br>• 다른 항목 공유: 응용 프로그램 변경 단추를 . 으로 전환합니다.
- 공유 중지: 일시 중지 또는 중지 버튼을 선택하여 【 <sup>Stop 】</sup> 화면 공유를 중지합니다.

개인 룸 미팅

개인 룸은 미팅에 사용할 수 있는 가상 공간입니다. 사무실과 마찬가지로 개인 룸도 고정 주소로 지 정되어 있으며 이곳에서 동료들과 만날 수 있습니다. 개인 룸을 사용하려면 Cisco Webex 클라이언트 버전 8.0 이상이 필요합니다.

### 데스크톱 장치에서 개인 룸 미팅 시작

시작하기 전에

Cisco Webex Meetings에 대해 모든 내 인스턴트 미팅에 개인 채팅방 사용이 선택되었는지 확인합니 다.

- 릴리스 12.0 이상: 미팅 옵션의 링크에서 설정을 업데이트할 수 있습니다.
- 릴리스 11.9 이하: Meet Now 설정의 링크에서 설정을 업데이트할 수 있습니다.

단계 **1** 연락처 목록에서 하나 이상의 연락처를 선택합니다.

단계 **2** 마우스 오른쪽 버튼을 클릭하고 회의 시작을 선택합니다.

개인 채팅방에 연결되고 연락처에 미팅에 참여하라는 초대장이 전송됩니다.

### **iPhone** 및 **iPad**에서 개인 룸 미팅 시작하기

시작하기 전에

Cisco Webex Meetings에 대해 모든 내 인스턴트 미팅에 개인 채팅방 사용이 선택되었는지 확인합니 다. 미팅 옵션의 링크에서 설정을 업데이트할 수 있습니다.

Jabber 12.x 이상이 필요합니다.

단계 **1** 즉석 회의에 초대할 연락처의 채팅 창을 열고 +를 누릅니다 .

단계 **2** 연락처 프로필의 **Webex** 미팅을 눌러 개인 룸에서 즉석 미팅을 시작합니다.

개인 채팅방에 연결되고 참가자에게 전화회의 참여 초대장이 전송됩니다.

### **Android** 장치에서 개인 룸 미팅 시작

시작하기 전에

Cisco Webex Meetings에 대해 모든 내 인스턴트 미팅에 개인 채팅방 사용이 선택되었는지 확인합니 다. 미팅 옵션의 링크에서 설정을 업데이트할 수 있습니다.

Jabber 12.x 이상이 필요합니다.

단계 **1** 즉석 회의에 초대할 연락처의 채팅 창을 열고 +를 누릅니다 .

#### 단계 **2** 다음 옵션 중 하나를 선택합니다.

• 전화회의 시작을 눌러 전화회의 통화에 참가자를 초대합니다.

• 회의 Webex 탭하고 참가자를 Webex 회의에 초대합니다.

개인 채팅방에 연결되고 참가자에게 전화회의 참여 초대장이 전송됩니다.

### **Webex**와 계정 미팅

Jabber에 Webex 사이트를 추가하여 미팅을 시작, 참여 및 관리할 수 있습니다. 미팅에서 모든 미팅 요 청을 볼 수 있습니다. 미팅 시간이 다가오면 Jabber에 해당 미팅에 참가하라는 팝업이 표시됩니다. Jabber 또는 Webex에서 해당 미팅에 참가할 수 있습니다.

**4**

### **Windows**용 **Webex** 사이트 추가

클라우드 기반 배포에서는 SSO(Single Sign-On)에 대해 구성된 미팅 사이트를 추가할 수 없습니다. SSO 미팅 사이트는 Cisco Webex Administration Tool에서 만들어야 합니다.

단계 **1** 허브 창에서 설정 메뉴를 열고 다음 옵션 중 하나를 선택합니다.

- 최신 버전: 옵션으로 이동
- 이전 버전의 경우 파일 옵션을 > 선택합니다.

단계 **2** 옵션 창이 열리면, 미팅 탭을 선택한 다음 계정 편집을 선택합니다.

- 단계 **3 Webex** 사이트 드롭다운 목록에서 새 사이트를 선택합니다.
- 단계 **4** 필수 정보를 모두 입력합니다. 여기에는 Cisco Jabber 클라이언트에 추가하고자 하는 Cisco Webex 사이트 이름도 포 함됩니다(예: cisco.webex.com).

### **Mac**용 **Webex** 사이트 추가

클라우드 기반 배포에서는 SSO(Single Sign-On)에 대해 구성된 미팅 사이트를 추가할 수 없습니다. SSO 미팅 사이트는 Cisco Webex Administration Tool에서 만들어야 합니다.

단계 **1** Jabber 기본 설정 > 미팅을 선택합니다 > .

참고 관리자가 프로비저닝한 사이트는 편집하거나 삭제할 수 없습니다.

- 단계 **2** 미팅 사이트 드롭다운 목록을 선택합니다.
- 단계 **3** 드롭다운 목록에서 미팅 사이트 편집**...**을 선택합니다.
- 단계 **4** 더하기(+) 버튼을 선택하여 새 미팅 사이트를 추가합니다.
- 단계 **5** 다음 필드에 필수 설정을 입력합니다.

사이트 **URL** 예를 들어, Cisco Webex 사이트의 이름은 cisco.webex.com입니다. 사용자 이름 사용자의 사용자 이름 암호 사용자의 암호

단계 **6** 적용을 선택합니다.

## 일정 통합

Microsoft Outlook, IBM Lotus Notes 및 Google Calendar를 Cisco Jabber와 통합할 수 있습니다. 미팅 탭 에서 모든 이벤트에 액세스할 수 있습니다. 이벤트 시간이 다가오면 팝업Cisco Jabber 표시됩니다. Cisco Jabber 또는 Cisco WebEx Meetings를 사용하여 해당 이벤트에 참가할 수 있습니다.

### **Windows**용 일정 통합

일정을 통합한 후 새 일정을 사용할 수 있습니다.

- 단계 **1** Settings Options Calendar(설정 옵션 일정)로 > 이동하고**, Calendar(**일정**)** 통합 > 메뉴에서 일정을 선택하고**, OK(**확 인)를 선택합니다 **.**
- 단계 **2** 설정으로 바로 가기 > **Jabber**를 다시 시작하려면 로그아웃 합니다.

단계 **3** Jabber에 로그인

### **Mac**용 캘린더 통합

일정을 통합한 후 새 일정을 사용할 수 있습니다.

단계 **1** 기본 설정 회의로 이동하고 캘린더 통합 > 드롭다운에서캘린더를 선택합니다**.**

단계 **2** 확인을 선택하여 설정을 업데이트합니다.

단계 **3** Cisco Jabber 다시 시작합니다.

### 모바일 장치용 캘린더 통합

캘린더를 통합하면 이틀(당일과 다음 날) 동안 예약된 이벤트를 볼 수 있습니다. 아무 이벤트에서나 참가 를 눌러 Jabber에서 참가합니다.

단계 **1** Jabber를 시작합니다.

단계 **2** 장치 캘린더를 Jabber와 통합하라는 메시지를 수락합니다.

번역에 관하여

Cisco는 일부 지역에서 본 콘텐츠의 현지 언어 번역을 제공할 수 있습니다. 이러한 번역은 정보 제 공의 목적으로만 제공되며, 불일치가 있는 경우 본 콘텐츠의 영어 버전이 우선합니다.